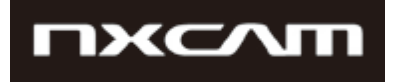

# NEX-FS700 software Update

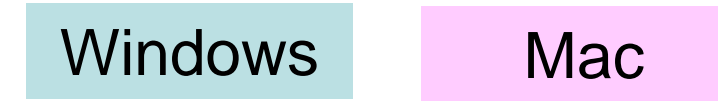

March 2016

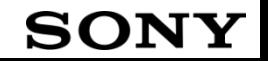

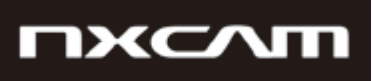

## Confirming if the unit is applicable (Version Check)

Select [MENU]  $\rightarrow$  [OTHERS]  $\rightarrow$  [VERSION DISPLAY] on the camera. software version is displayed. Check if "BODY" version is "Ver.2.10" or earlier.

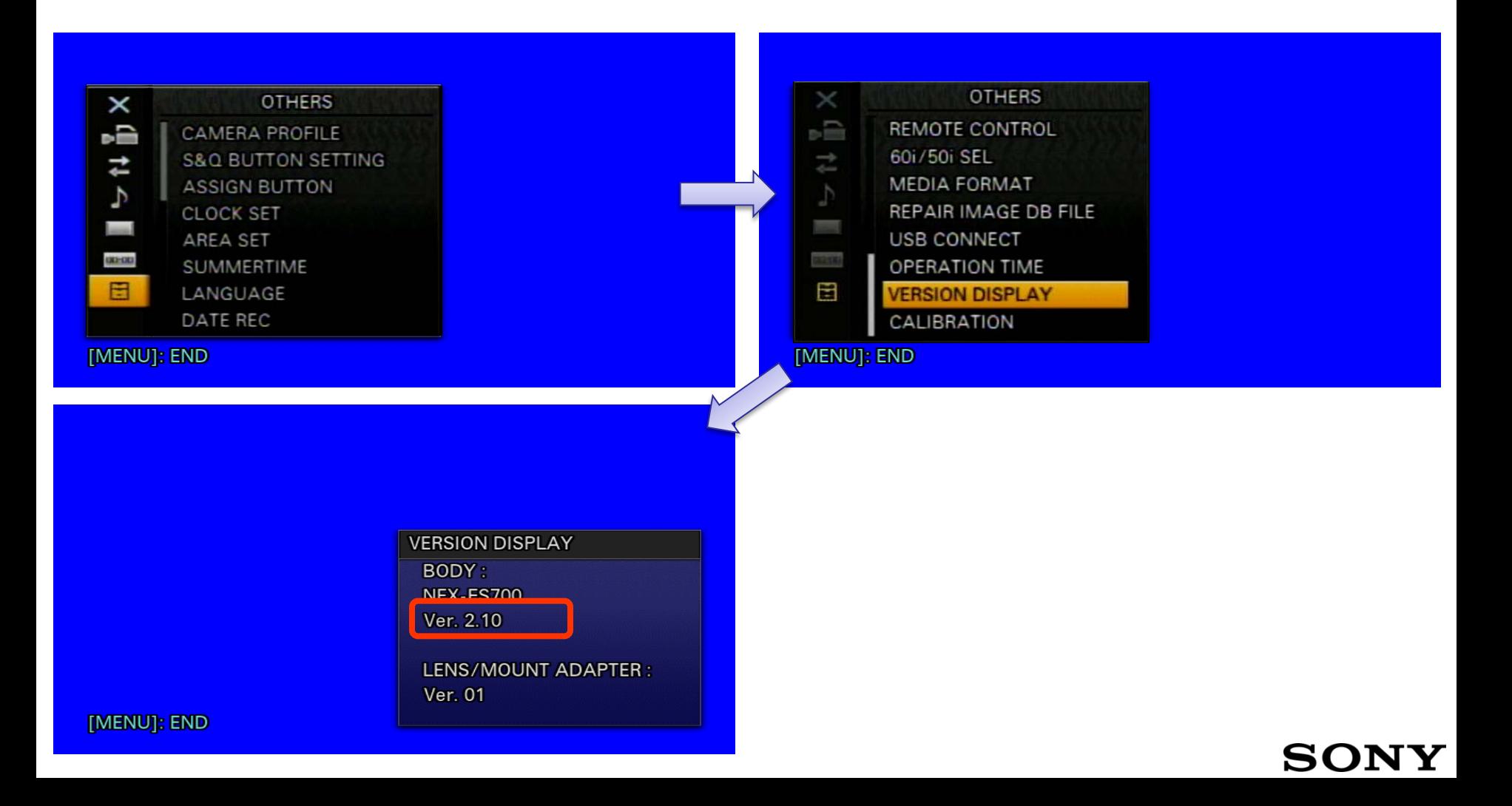

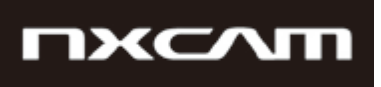

**SONY** 

# Preparing for software update

Please prepare the following items in addition to your camera.

### System requirements for a computer

【 Windows 】 **[Supported OS]** Windows 10

Windows 8.1

Windows 7

Windows Vista\*1 SP2

\*1 Starter edition is not supported.

#### **[Other system requirements]**

- Hard disk space: 200MB or more
- RAM: 512MB or more
- \* Please close all other application software before updating the system software.

# 【 Mac OS 】

**[Supported OS]**

Mac OS X v.10.8 – 10.11

#### **[Other system requirements]**

- Hard disk space: 200MB or more
- RAM: 512MB or more
- \* Please close all other application software before updating the system software.
- \* Prevent your computer from sleeping beforehand.

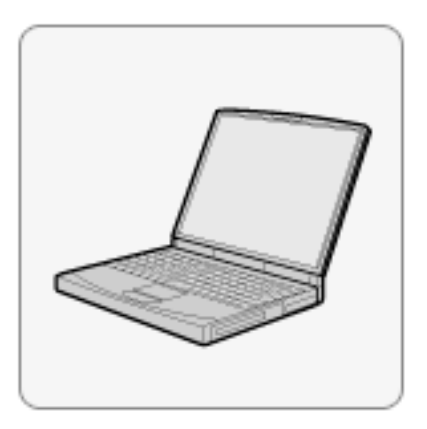

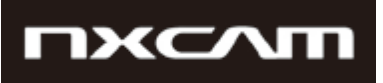

Other items

#### **Power source for the camera**

 AC adaptor and cable. AC-PW10(supplied)

Note: The update can be performed only when using AC adaptor. Battery cannot use for this update.

#### **USB cable supplied with the camera**

Note: Update functionality is not guaranteed with any other USB cable.

NEX-FS700\_V2.20\_Update Procedure

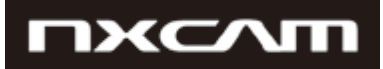

**Windows** 

# NEX-FS700 software Update

# For Windows

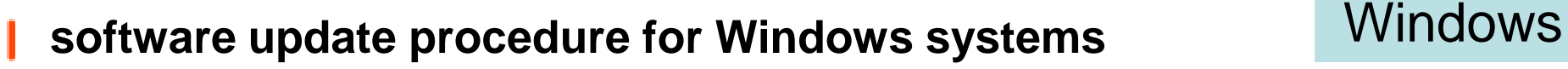

- When performing the software update, please use the supplied AC adaptor. Update doesn't work in case using battery.

-IMPORTANT: Do not remove the AC adaptor during the update; otherwise, the camera may become inoperable due to the sudden power shutdown.

-Remove the memory card / memory recording unit from the camera beforehand.

1. Download the update file

Click the below file to begin download.

Please save the downloaded file onto the Desktop of your computer (recommended).

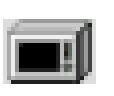

Update\_NXCAMFS700V220.exe 【 File size : 37.5 MB (39,350,336 bytes)】

For Windows 8.1/10 users: Under the initial settings of Internet Explorer, the update file may be saved in the [Downloads] folder. Click the [Desktop] tile from the Start screen and find the downloaded file in the [Downloads] folder by using Explorer.

SON

**NXCAT** 

### 2. Start up Firmware Updater

- ・Close all currently running programs on your computer.
- ・Double-click downloaded file to start up Firmware Updater

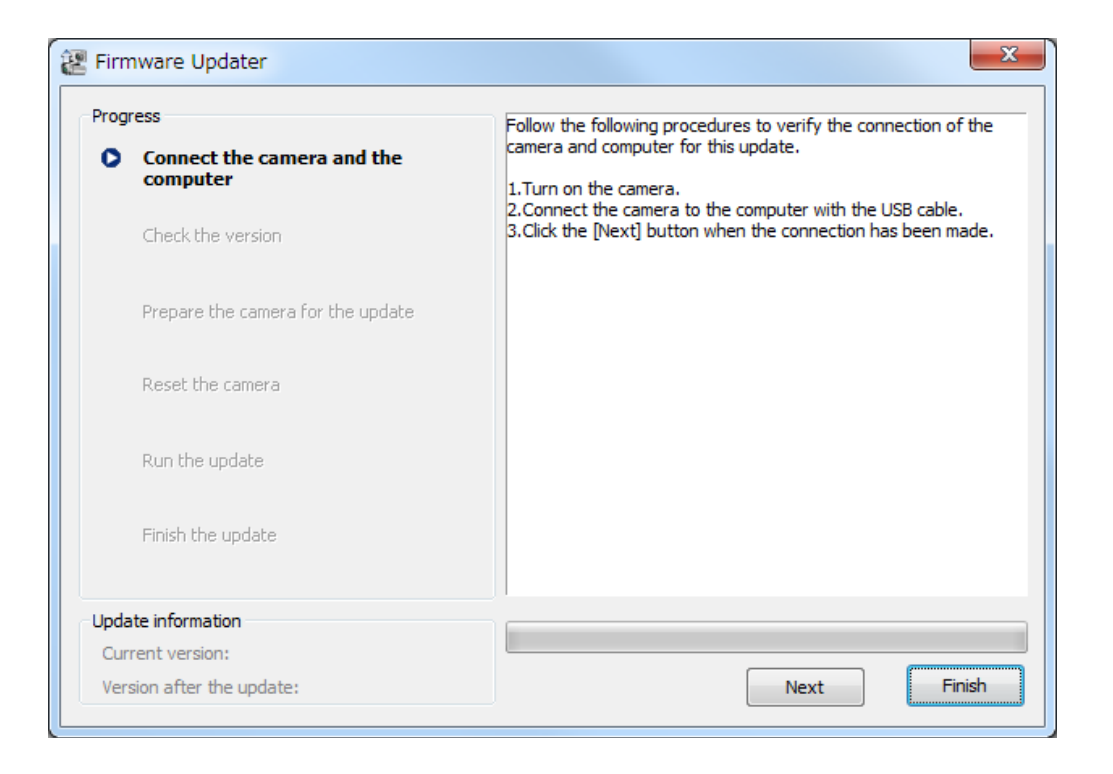

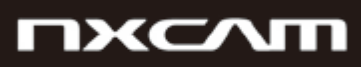

# **Windows**

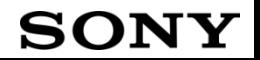

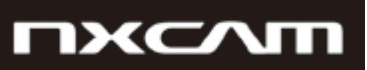

# 3. Connect the camera to the computer Services Connect the camera to the computer

Remove the memory card / memory recording unit from the camera beforehand.

1. Camera power on by AC adapter.

Note: Never power it off until you have finished the update.

- 2. Connect the camera to the computer with the supplied USB cable.
- 3. Select  $\Box$  on the camera screen.
- 4. After confirm "Mass Storage Connected" is displayed on the camera screen, click [Next] on Firmware Updater.
- ※If the USB CONNECT screen dose not appear, please try the following methods.
	- \* Disconnect the USB cable from the camera, then reconnect the USB cable.
	- \* If there are another USB terminal with the computer, reconnect the USB cable to another USB terminal.

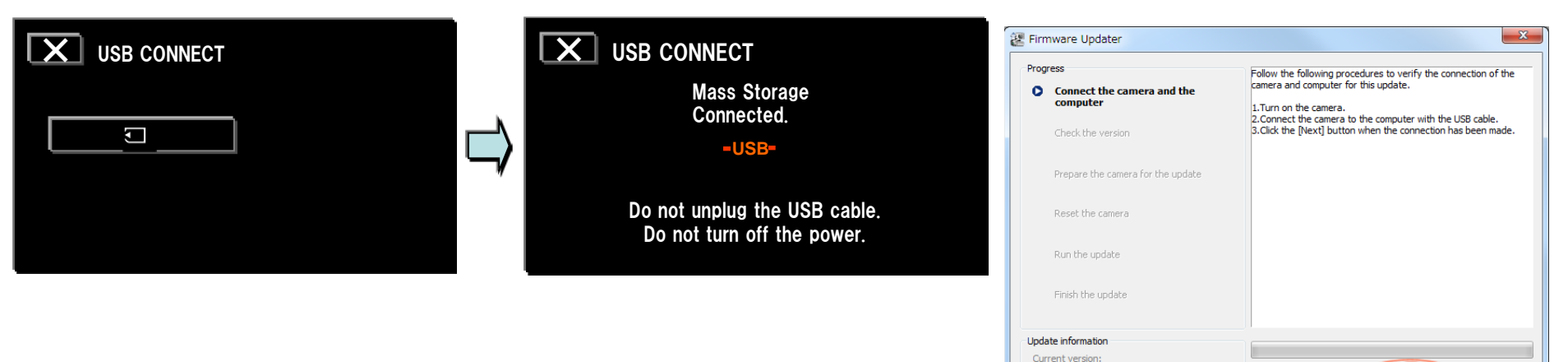

## SON

Finish

Next

Version after the update:

# 4. Check if the update is required All Check if the update is required All Check if the update is required All Check and Music Check if the update is required All Check and Music Check and Music Check and Music Check and M

- 1. Click [Next] to check version.
- 2. After confirming the current version on the screen, click [Next].

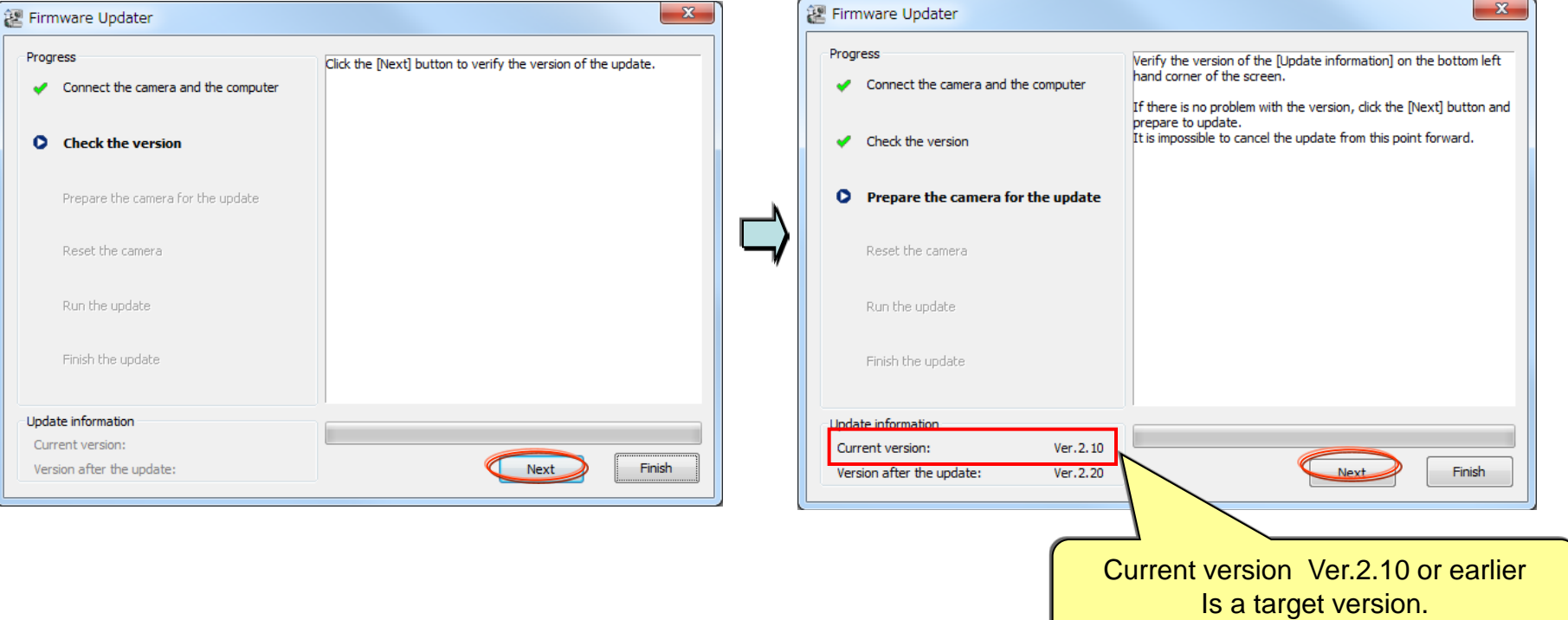

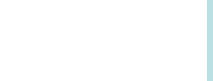

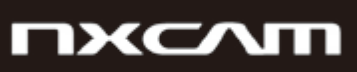

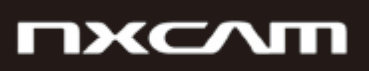

# 5. Reset the camera Windows

SON

1. Click  $\mathbf{G}$  on the task tray at the lower right corner of the computer screen to stop the USB connection.

Note: Please keep the USB cable connected even after stopping the USB connection on the computer with the above operation.

Note: If is not displayed on the task tray, please proceed to the next step.

2. Touch "OK" on LCD to reset camera body, after then click [Next] on the Firmware Updater.

Note: Don't push "RESET" button on the camera, please proceed to the next step.

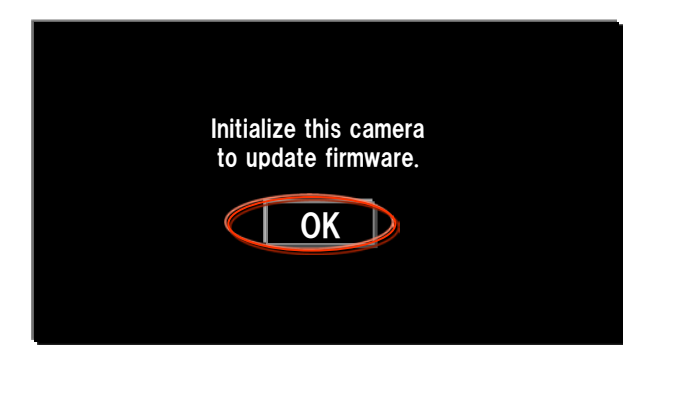

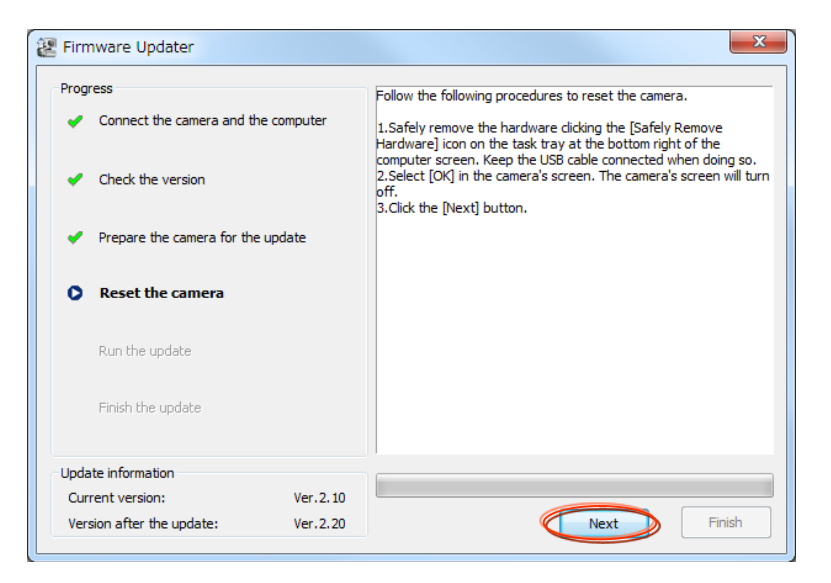

# **NXCAM**

# 6. Start the update **Windows**

- 1. After resetting, reconnection of the camera is verified, and the "Run the update" screen appears.
- 2. Click [Run] to start the update.

The progress bar appears while updating (this task will take approximately 5 minutes).

Note: Never turn off the camera nor disconnect the USB cable while updating.

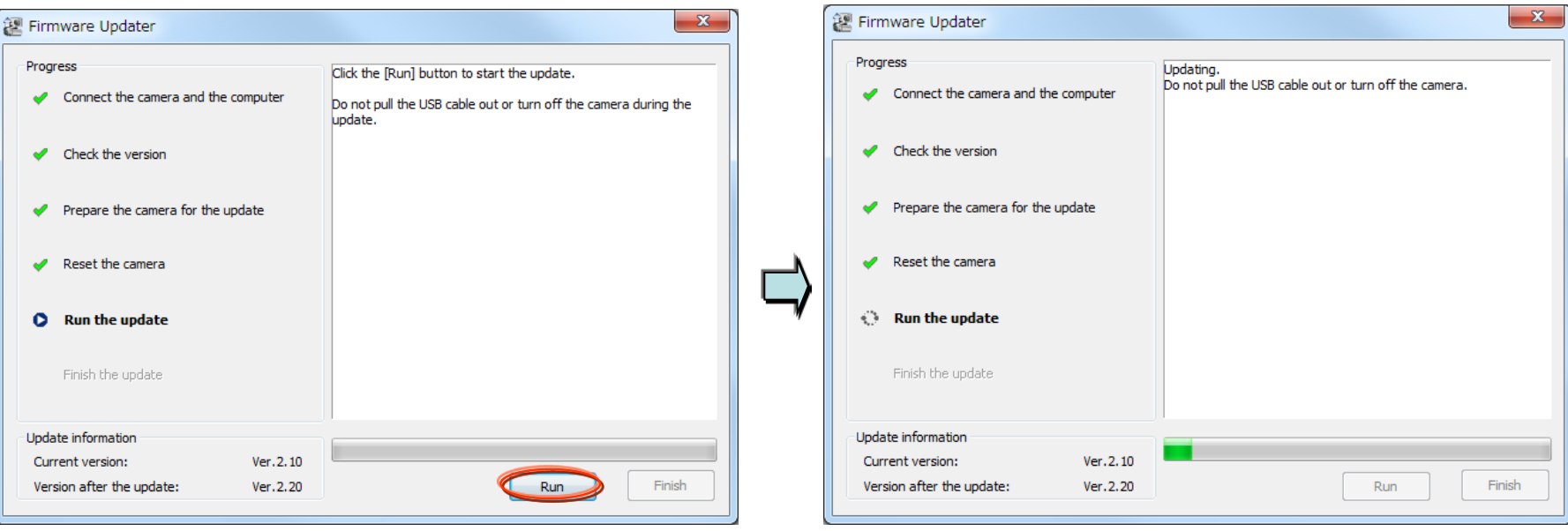

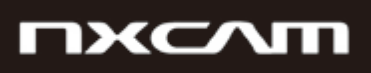

# 7. Complete the update **Windows**

1. When the update is completed, the "Finish the update" screen appears. Click [Finish].

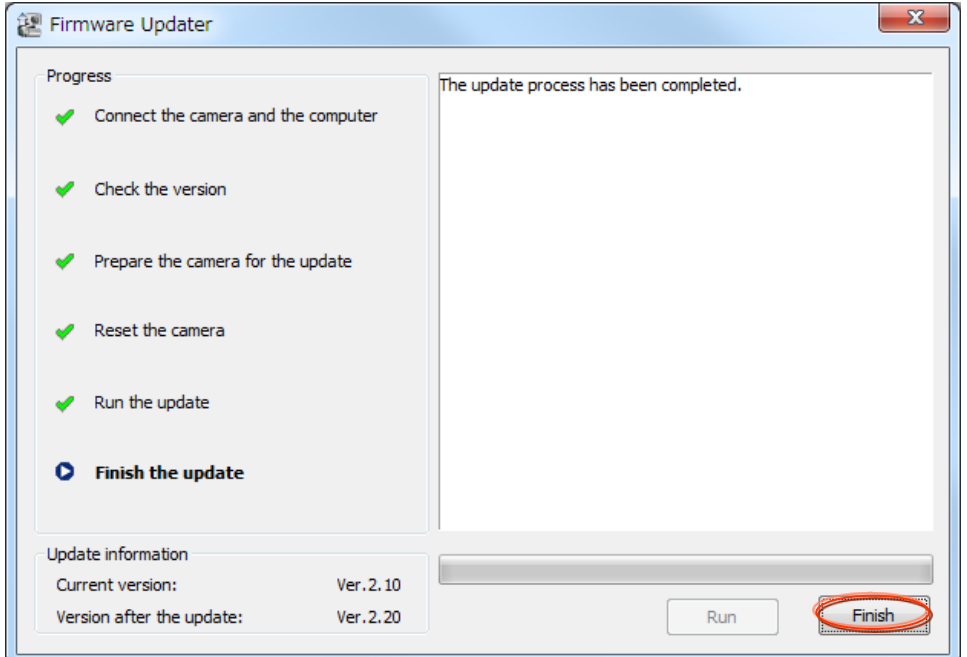

2. Disconnect the USB cable.

Note: After finished the update, turn off the camera, and then turn on the camera again.

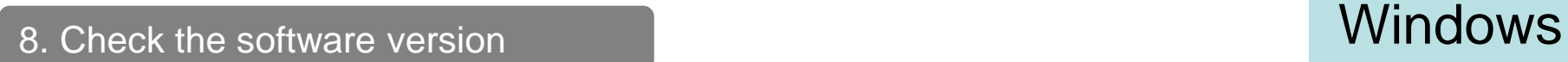

Follow the instruction below to confirm the software version is Ver.2.20.

Select [MENU]  $\rightarrow$  [OTHERS]  $\rightarrow$  [VERSION DISPLAY] on the camera. software version is displayed.

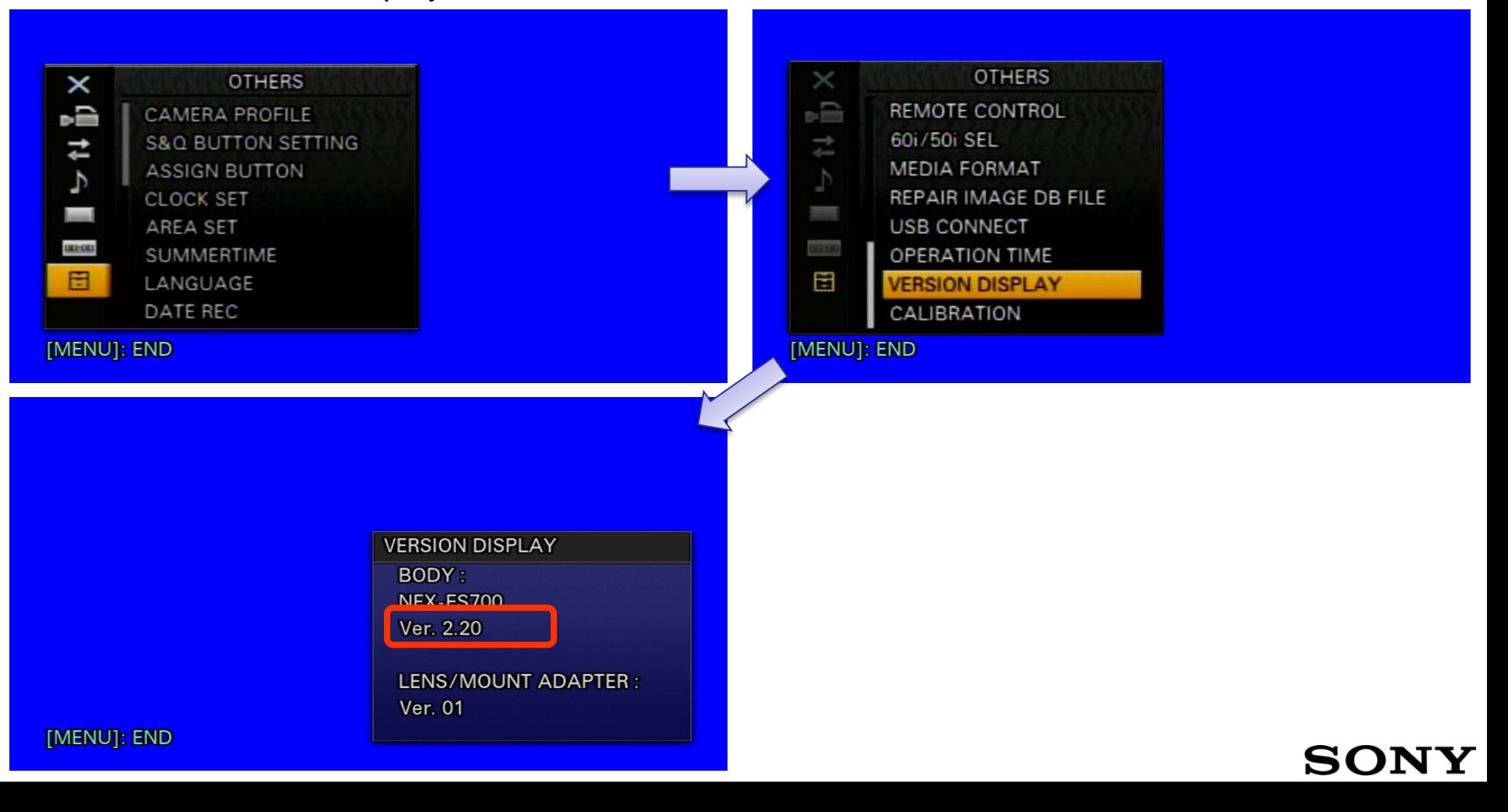

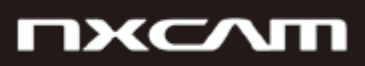

NEX-FS700\_V2.20\_Update Procedure

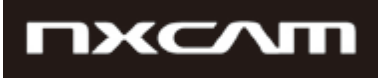

Mac

# NEX-FS700 software Update

# For Mac OS

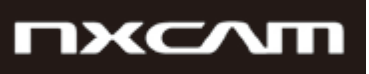

# **software update procedure for Mac systems**

- When performing the software update, please use the supplied AC adaptor. Update doesn't work in case using battery.

-IMPORTANT: Do not remove the AC adaptor during the update; otherwise, the camera may become inoperable due to the sudden power shutdown.

-Remove the memory card / memory recording unit from the camera beforehand.

1. Download the update file

Click the below file to begin download.

Please save the downloaded file onto the Desktop of your computer (recommended).

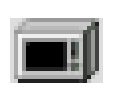

Update\_NXCAMFS700V220.dmg [ File size : 41.8 MB (43,836,567 bytes) ]

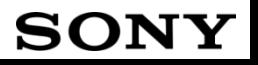

# 2. Start up Firmware Updater Mac

- 1. Double-click the downloaded file [Update\_NXCAMFS700V220.dmg]. Do not connect the camera yet at this point.
- 2. [Update\_NXCAMFS700V220] window appears on the Desktop.
- 3. Double-click the [Firmware Updater] icon.
- 4. To load a kernel extension, the message prompts you to allow the application to make changes. Type the password for the administrative account.

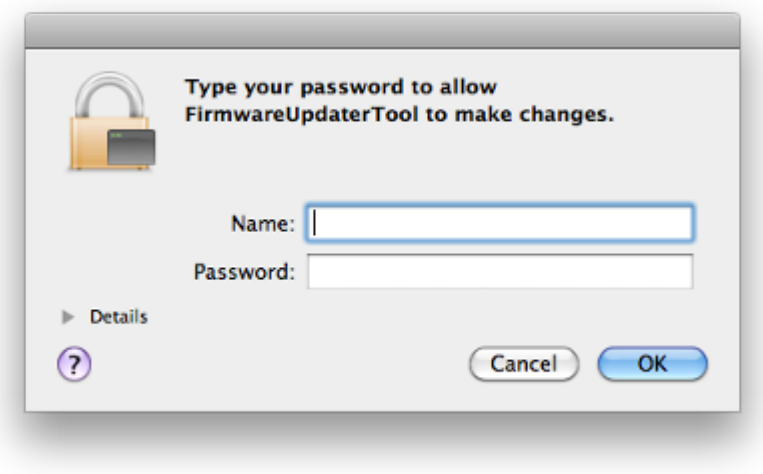

**NXCAM** 

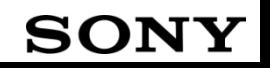

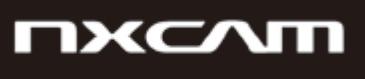

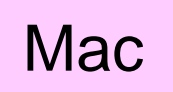

5. Firmware Updater starts up.

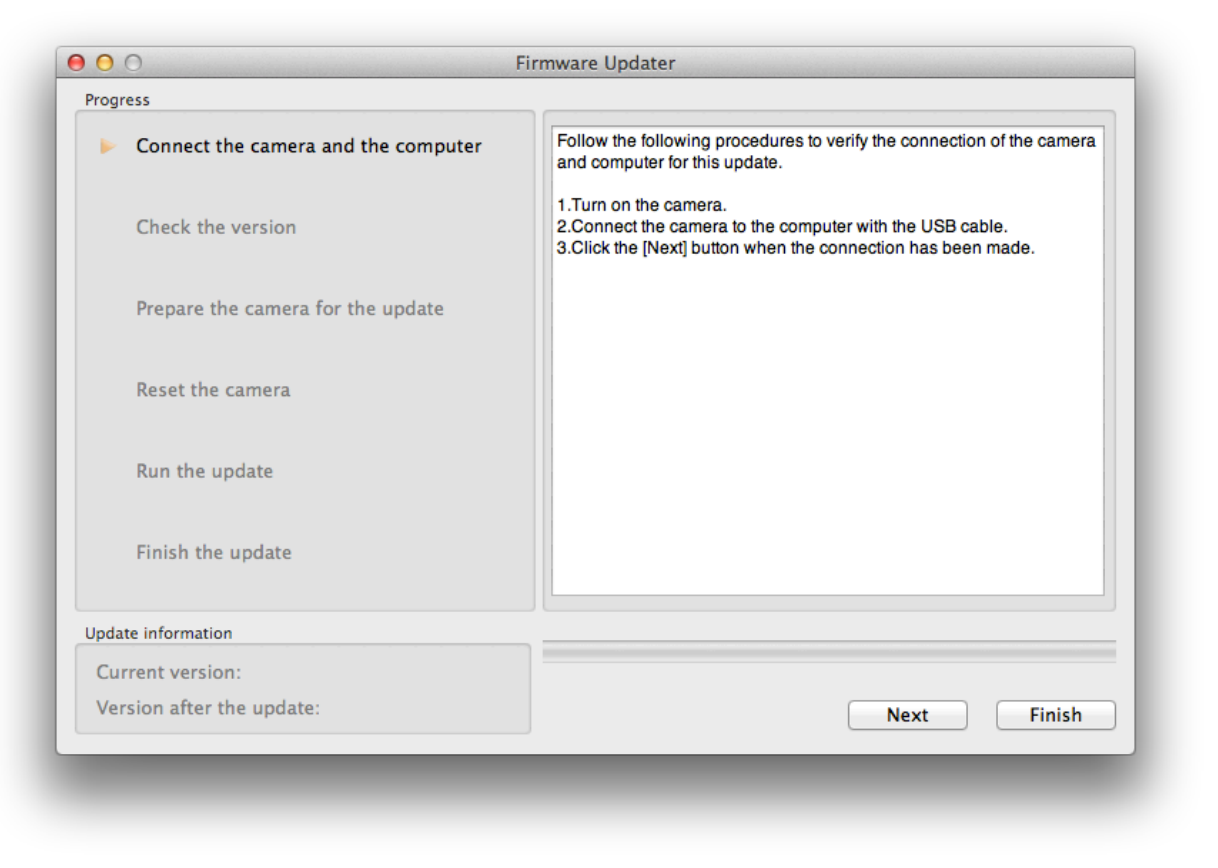

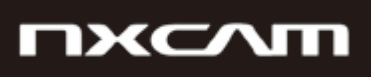

#### 3. Connect the camera to the computer

Remove the memory card / memory recording unit from the camera beforehand.

1. Camera power on by AC adapter.

Note: Never power it off until you have finished the update.

- 2. Connect the camera to the computer with the supplied USB cable.
- 3. Select  $\Box$  on the camera screen.
- 4. After confirm "Mass Storage Connected" is displayed on the camera screen, click [Next] on Firmware Updater.
- ※If the USB CONNECT screen dose not appear, please try the following methods.
	- \* Disconnect the USB cable from the camera, then reconnect the USB cable.
	- \* If there are another USB terminal with the computer, reconnect the USB cable to another USB terminal.

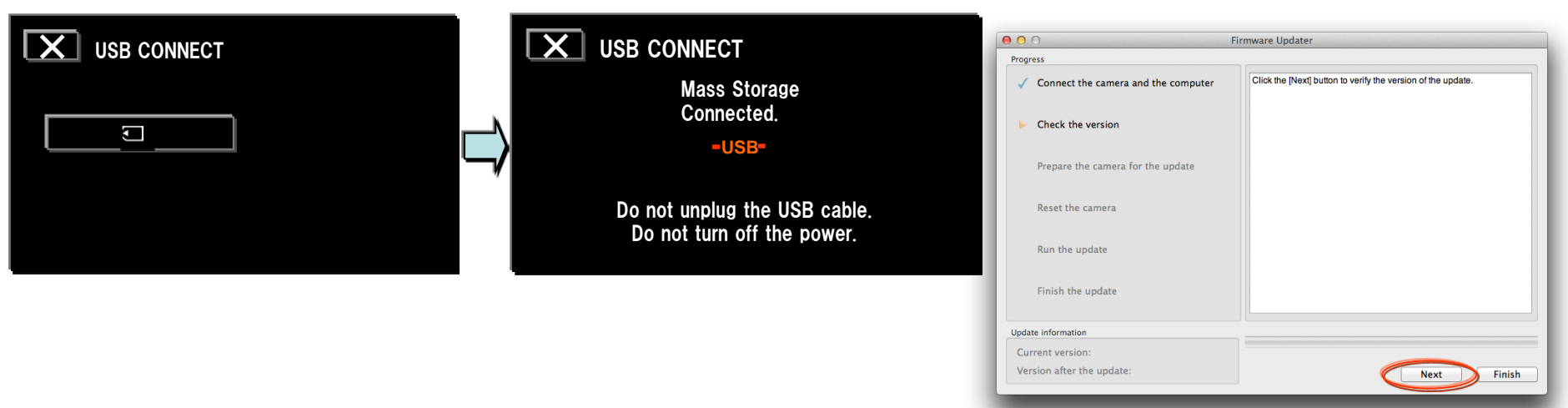

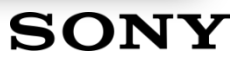

#### 4. Check if the update is required

- 1. Click [Next] to check version.
- 2. After confirming the current version on the screen, click [Next].

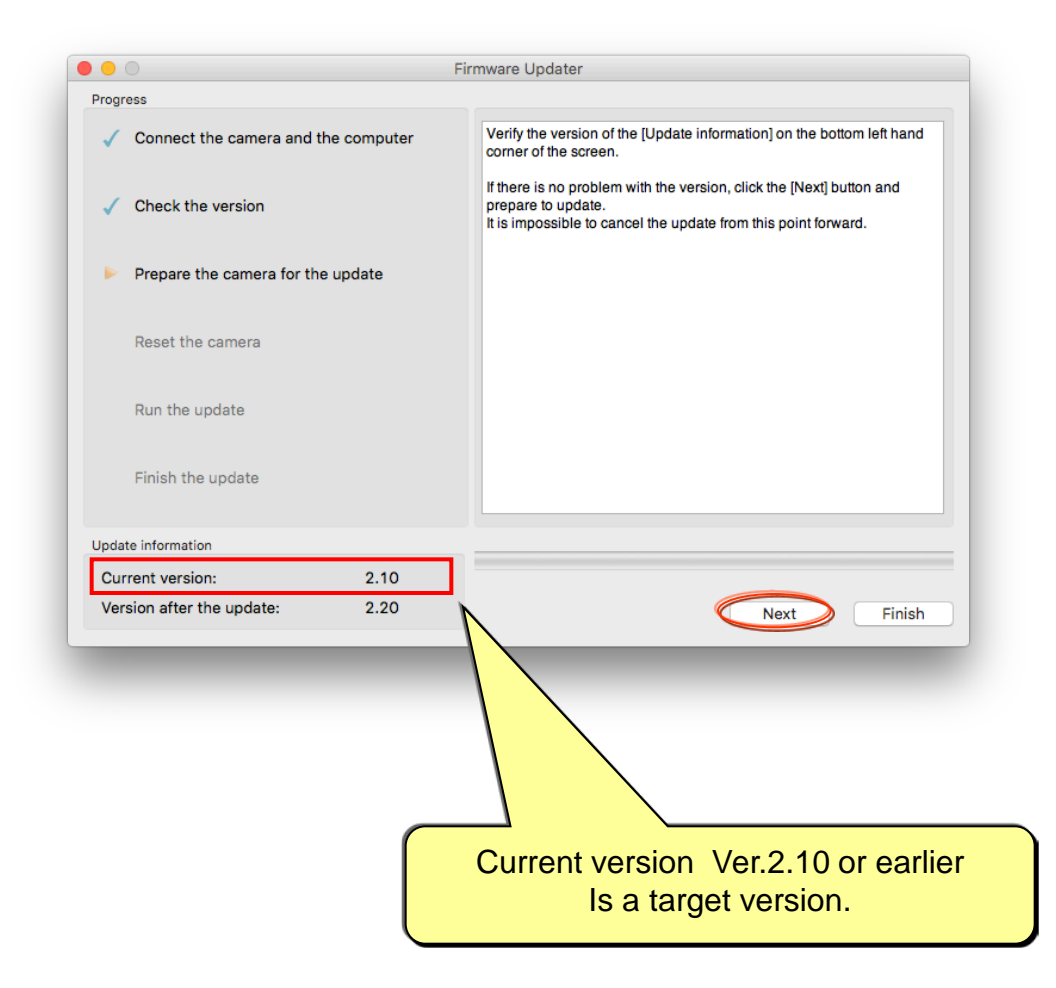

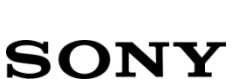

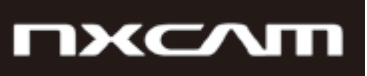

# **Mac**

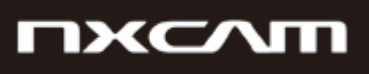

#### 5. Reset the camera

- 1. Press "OK" on the screen of camera.
- 2. Click [Next] on Firmware Updater.

Note: Don't push "RESET" button on the camera, please proceed to the next step.

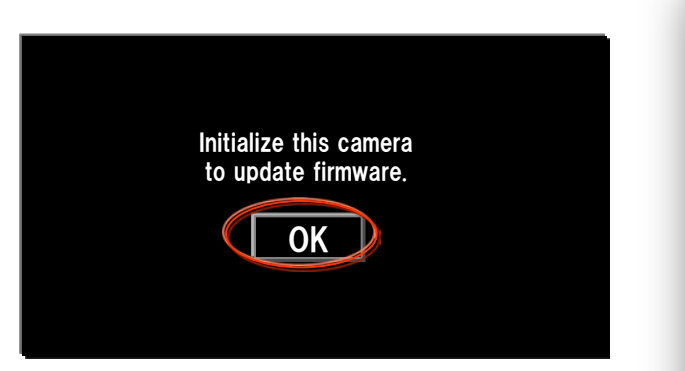

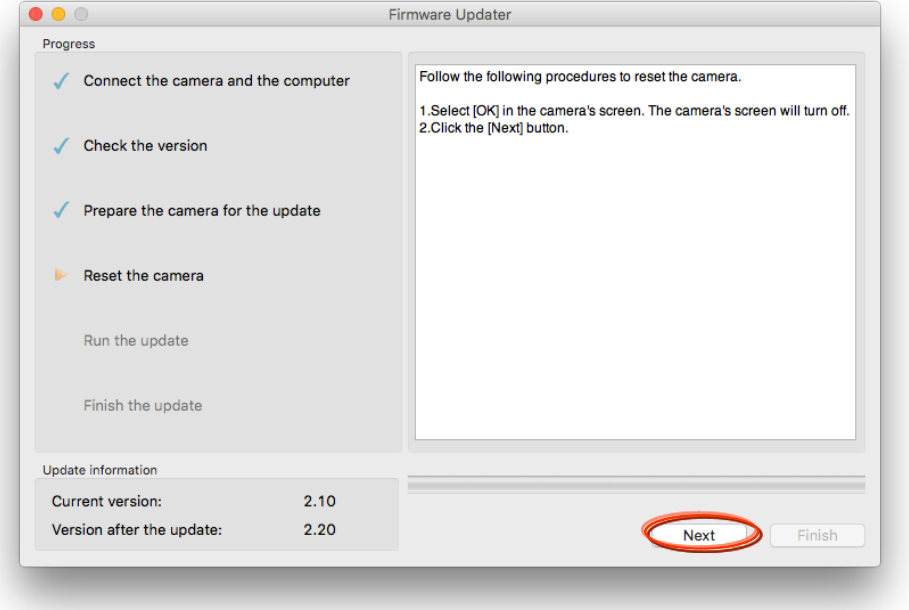

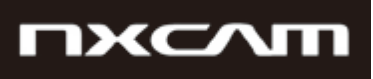

# 6. Start the update Mac

- 1. After resetting, reconnection of the camera is verified, and "Run the update" screen appears.
- 2. Click [Run] to start the update.

The progress bar appears while updating (this task will take approximately 5 minutes ).

Note: Never turn off the camera nor disconnect the USB cable while updating.

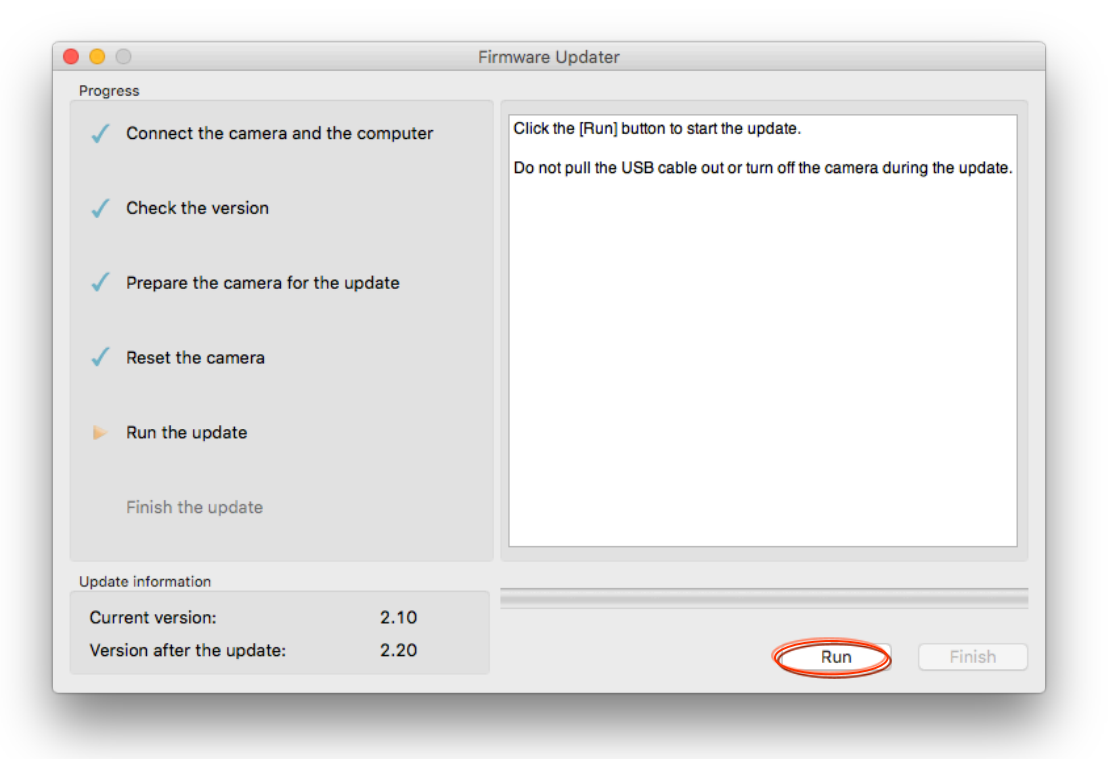

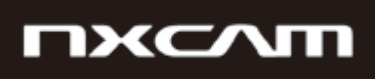

#### 7. Complete the update

1. When the update is completed, the "Finish the update" screen appears. Click [Finish].

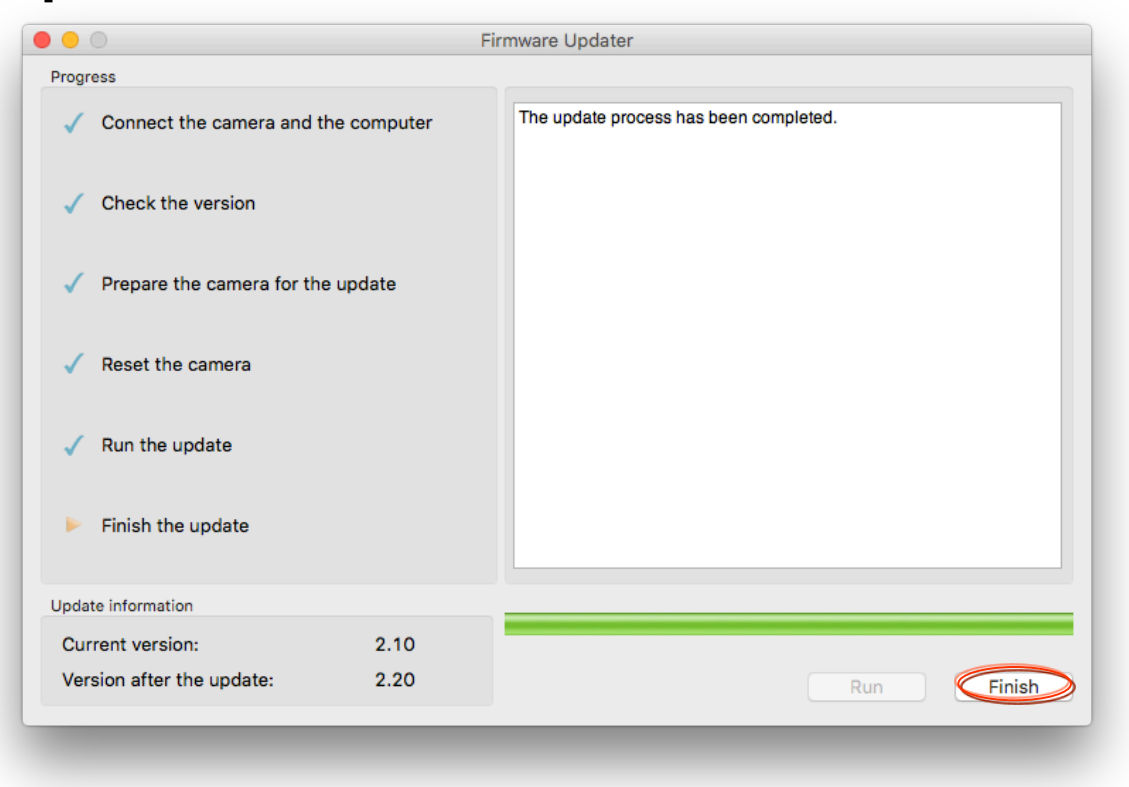

2. Disconnect the USB cable.

Note: After finished the update, turn off the camera, and then turn on the camera again.

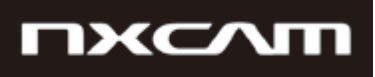

#### 8. Check the software version

Follow the instruction below to confirm the software version is Ver.2.20.

Select [MENU]  $\rightarrow$  [OTHERS]  $\rightarrow$  [VERSION DISPLAY] on the camera. software version is displayed.

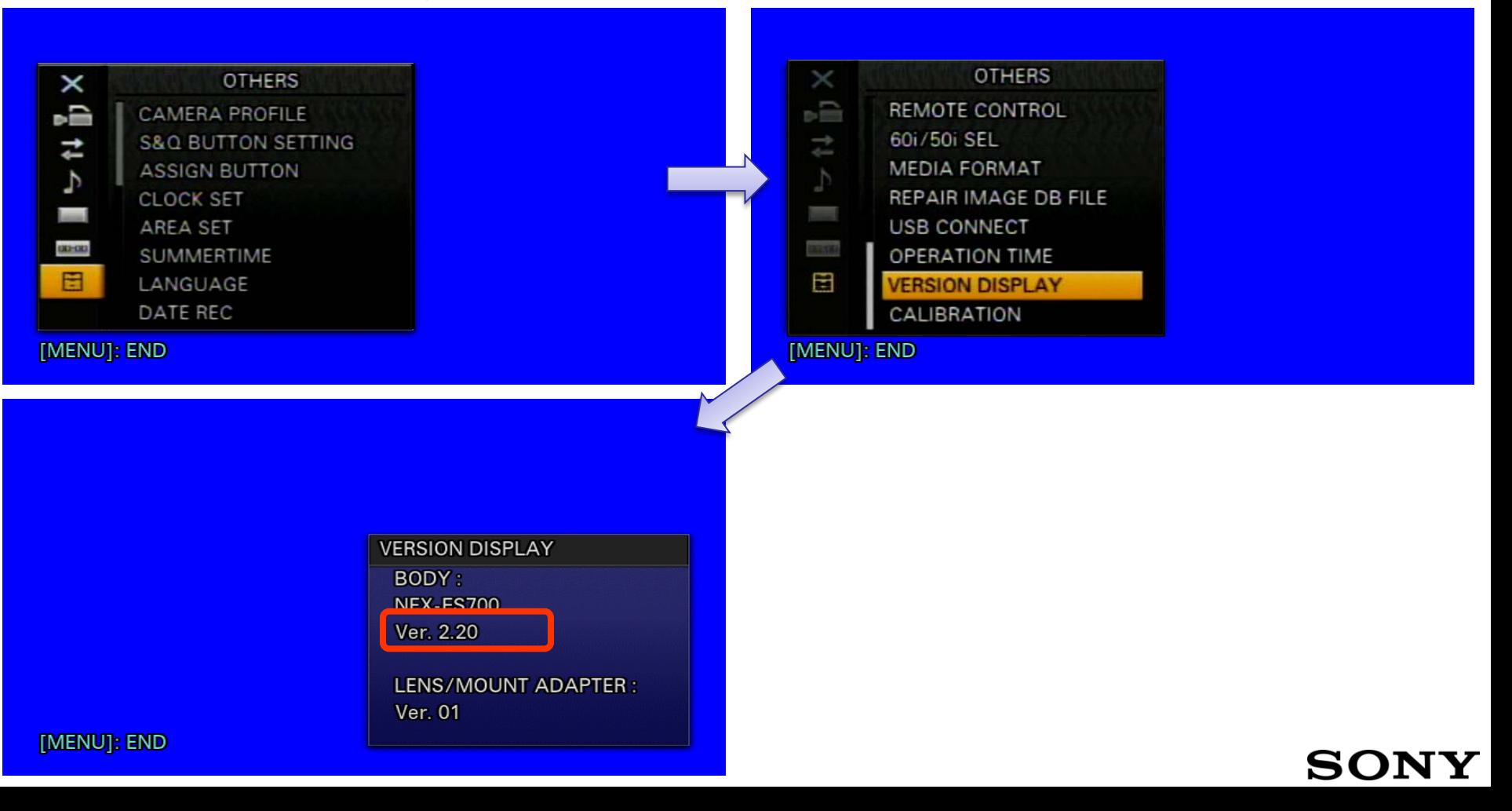